# RSA NetWitness Logs

Event Source Log Configuration Guide

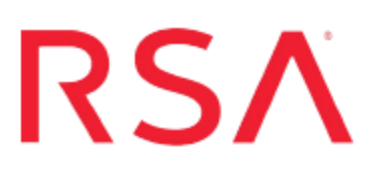

# **Blue Coat ProxyAV**

Last Modified: Friday, May 05, 2017

## **Event Source Product Information:**

**Vendor**: Blue Coat [Systems](http://www.bluecoat.com/) **Event Source**: ProxyAV **Versions**: 3.3.1.2, 3.5.1.1

### **RSA Product Information:**

**Supported On**: NetWitness Suite 10.0 and later **Event Source Log Parser**: bluecoatproxyav **Collection Method**: Syslog, SNMP **Event Source Class.Subclass**: Security.Antivirus

# **Configure Blue Coat ProxyAV**

ProxyAV appliances work in tandem with Blue Coat ProxySG appliances and support antimalware engines. As an inline scanning device, the ProxyAV appliance analyzes file downloads from Web 2.0 sites, web mail, file sharing and other methods of content delivery.

To configure Blue Coat ProxyAV to work with RSA NetWitness Suite, you must complete the following tasks:

- I. [Configure](#page-2-0) ProxyAV for Syslog
- II. [Configure](#page-5-0) ProxyAV for SNMP

**Note:** Blue Coat ProxyAV logs some events in Syslog format, and others in SNMP traps, so you must configure both formats to send all events to the RSA NetWitness Suite platform.

## <span id="page-2-0"></span>**Configure Blue Coat ProxyAV for Syslog**

This section describes how to configure ProxyAV to send system logs, in Syslog format, to the RSA NetWitness Suite platform. To configure Syslog collection for the Blue Coat ProxyAV you must:

- I. Configure RSA NetWitness Suite for Syslog Collection
- II. Configure Syslog Output on Blue Coat ProxyAV

## **Configure RSA NetWitness Suite for Syslog Collection**

**Note:** You only need to configure Syslog collection the first time that you set up an event source that uses Syslog to send its output to NetWitness.

You should configure either the Log Decoder or the Remote Log Collector for Syslog. You do not need to configure both.

#### **To configure the Log Decoder for Syslog collection:**

- 1. In the **NetWitness** menu, select **Administration** > **Services**.
- 2. In the Services grid, select a Log Decoder, and from the Actions menu, choose **View** > **System**.
- 3. Depending on the icon you see, do one of the following:
	- If you see  $\bullet$  Start Capture, click the icon to start capturing Syslog.
	- If you see  $\bullet$  Stop Capture, you do not need to do anything; this Log Decoder is already capturing Syslog.

#### **To configure the Remote Log Collector for Syslog collection:**

- 1. In the **NetWitness** menu, select **Administration** > **Services**.
- 2. In the Services grid, select a Remote Log Collector, and from the Actions menu, choose **View** > **Config** > **Event Sources**.
- 3. Select **Syslog/Config** from the drop-down menu.

The Event Categories panel displays the Syslog event sources that are configured, if any.

4. In the Event Categories panel toolbar, click **+**.

The Available Event Source Types dialog is displayed.

- 5. Select either **syslog-tcp** or **syslog-udp**. You can set up either or both, depending on the needs of your organization.
- 6. Select the new type in the Event Categories panel and  $click + in$  the Sources panel toolbar.

The Add Source dialog is displayed.

7. Enter **514** for the port, and select **Enabled**. Optionally, configure any of the Advanced parameters as necessary.

Click **OK** to accept your changes and close the dialog box.

Once you configure one or both syslog types, the Log Decoder or Remote Log Collector collects those types of messages from all available event sources. So, you can continue to add Syslog event sources to your system without needing to do any further configuration in NetWitness.

## **Configure Syslog Output on Blue Coat ProxyAV**

#### **To configure ProxyAV to send Syslog events to the RSA NetWitness Suite:**

- 1. On the ProxyAV event source, open the Blue Coat ProxyAV Management Console.
- 2. From the left-hand navigation pane, click **Log Files**.

3. In the Logging section, fill in the fields as follows.

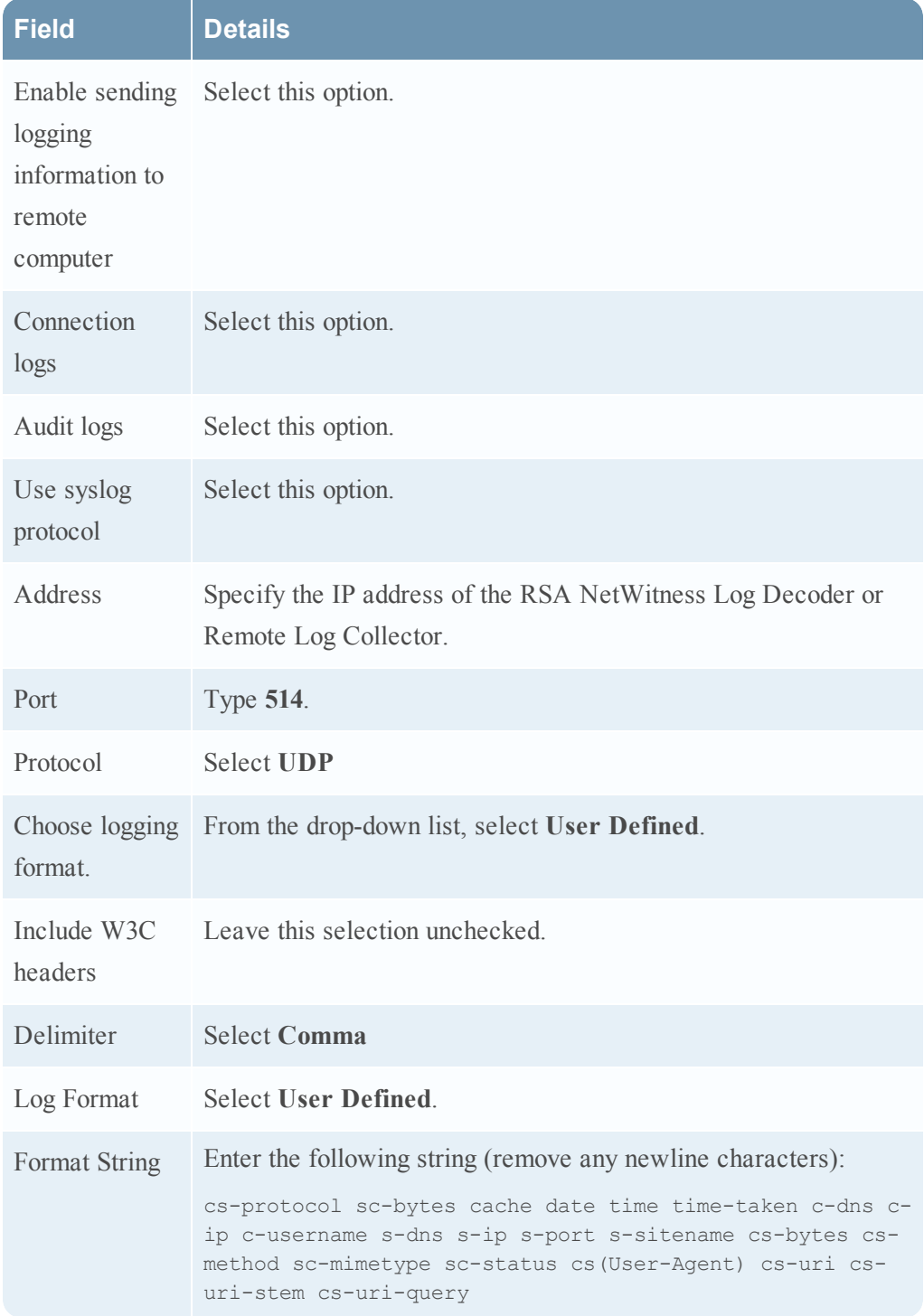

4. Click **Save Changes**.

## <span id="page-5-0"></span>**Configure ProxyAV for SNMP**

This section describes how to configure ProxyAV to send virus details, in SNMP format, to the RSA NetWitness Suite platform. To configure SNMP collection for the Blue Coat ProxyAV you must:

- I. Configure SNMP Event Sources on the RSA NetWitness Suite platform:
	- i. Add the SNMP Event Source Type
	- ii. Configure SNMP v3 Users
- II. Configure SNMP Output on Blue Coat ProxyAV

### **Add the SNMP Event Source Type**

**Note:** If you have previously added the **snmptrap** type, you cannot add it again. You can edit it, or manage users.

#### **Add the SNMP Event Source Type:**

- 1. In the **RSA NetWitness Suite** menu, select **Administration** > **Services**.
- 2. In the **Services** grid, select a **Log Collector** service.
- 3. Click  $\mathbf{\hat{z}} \cdot \mathbf{z}$  under **Actions** and select **View** > **Config.**
- 4. In the Log Collector **Event Sources** tab, select **SNMP/Config** from the drop-down menu.

The Sources panel is displayed with the existing sources, if any.

5. Click  $\pm$  to open the **Available** Event **Source** Types dialog.

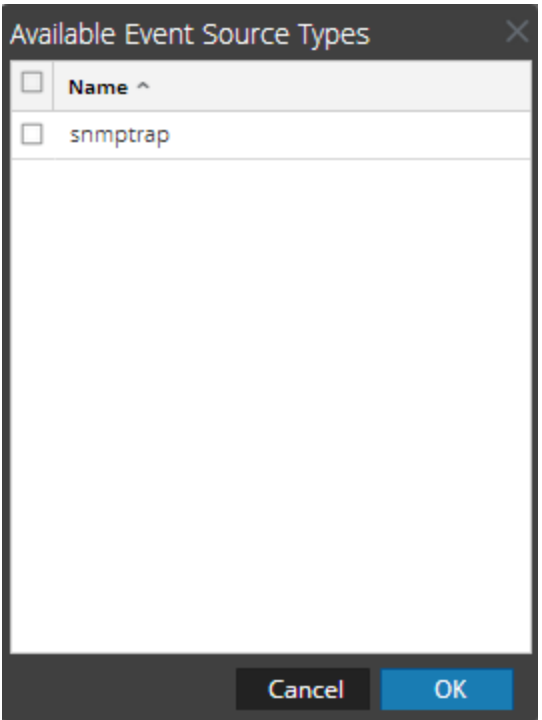

- 6. Select **snmptrap** from the Available Event Source Types dialog and click **OK**.
- 7. Select **snmptrap** in the Event Categories panel.
- 8. Select **snmptrap** in the Sources panel and then click the Edit icon to edit the parameters.

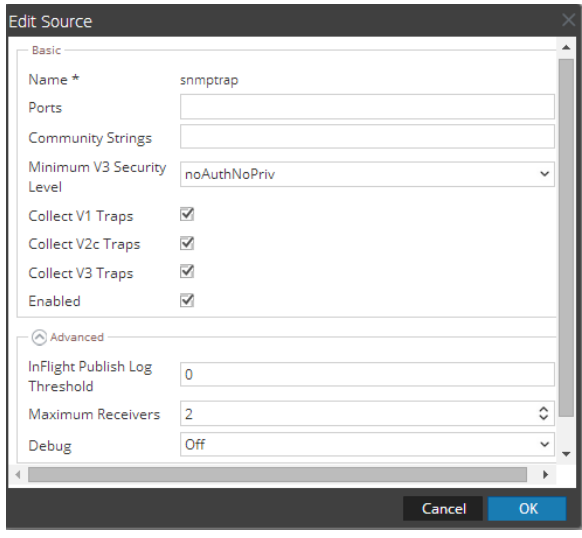

9. Update any of the parameters that you need to change.

## **(Optional) Configure SNMP Users**

If you are using SNMPv3, follow this procedure to update and maintain the SNMP v3 users.

#### **Configure SNMP v3 Users**

- 1. In the **RSA NetWitness Suite** menu, select **Administration** > **Services**.
- 2. In the **Services** grid, select a **Log Collector** service.
- 3. Click  $\bullet$  under **Actions** and select **View** > **Config.**
- 4. In the Log Collector **Event Sources** tab, select **SNMP/SNMP v3 User Manager** from the drop-down menu.

The SNMP v3 User panel is displayed with the existing users, if any.

5. Click  $+$  to open the **Add SNMP** User dialog.

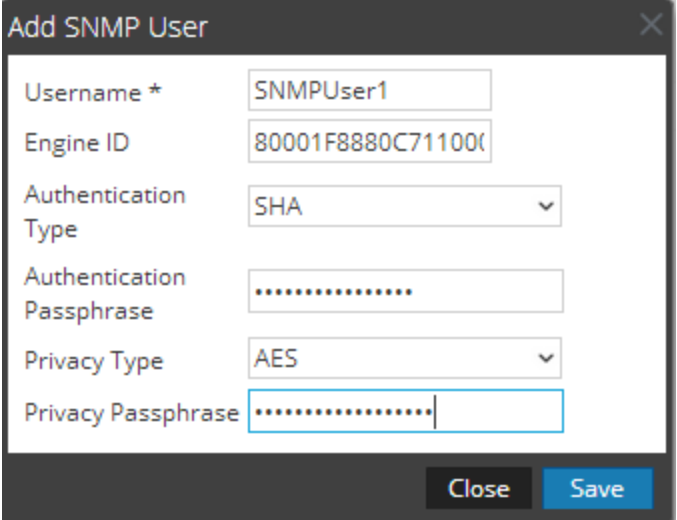

6. Fill in the dialog with the necessary parameters. The available parameters are described below..

## **SNMP User Parameters**

The following table describes the parameters that you need to enter when you create an SNMP v3 user.

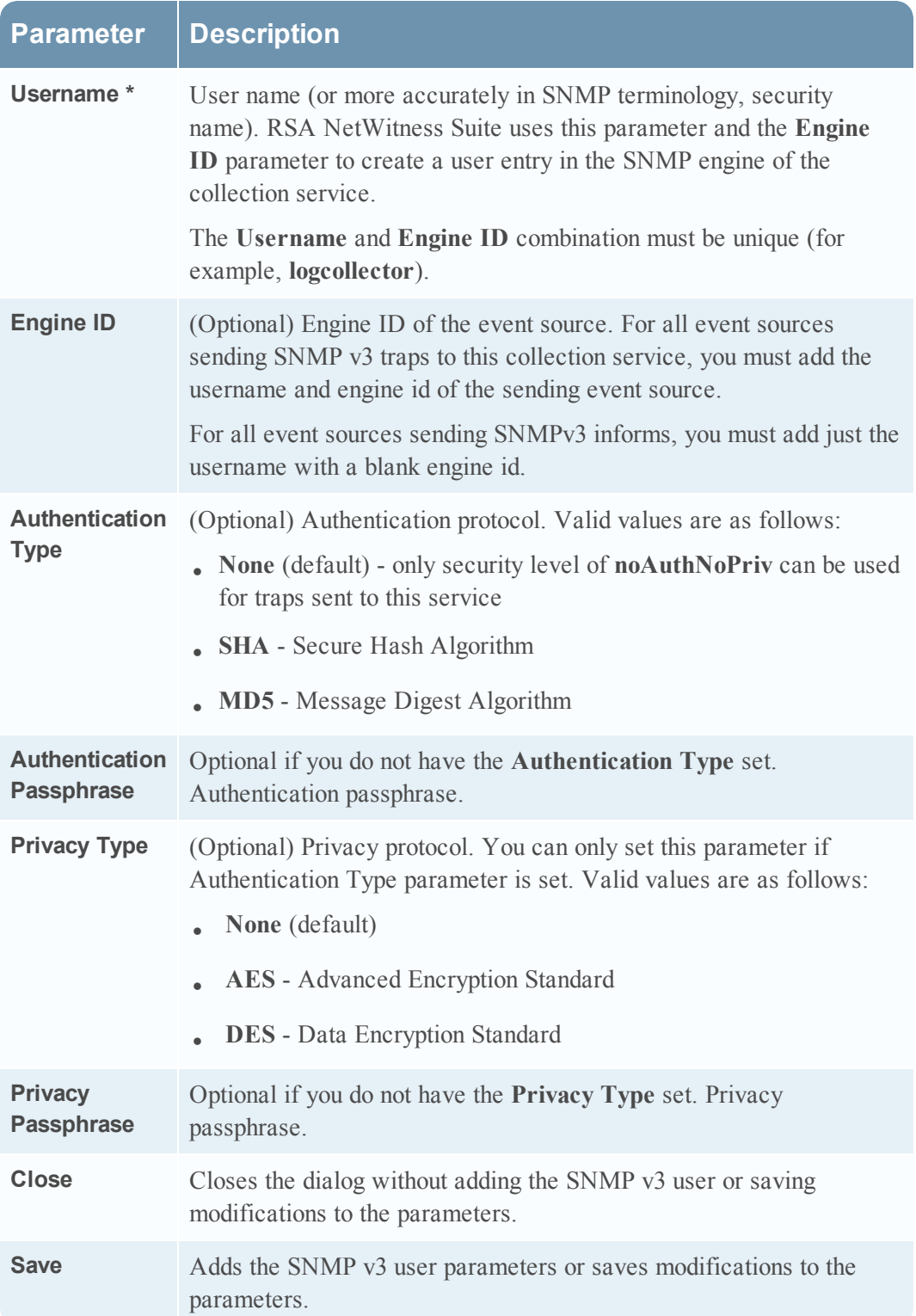

## **Configure SNMP Output on Blue Coat ProxyAV**

#### **To configure ProxyAV to send SNMP events to the RSA NetWitness Suite platform:**

- 1. On the ProxyAV event source, open the Blue Coat ProxyAV Management Console.
- 2. From the left-hand navigation pane, click **Advanced**.
- 3. In the Logging section, fill in the fields as follows.

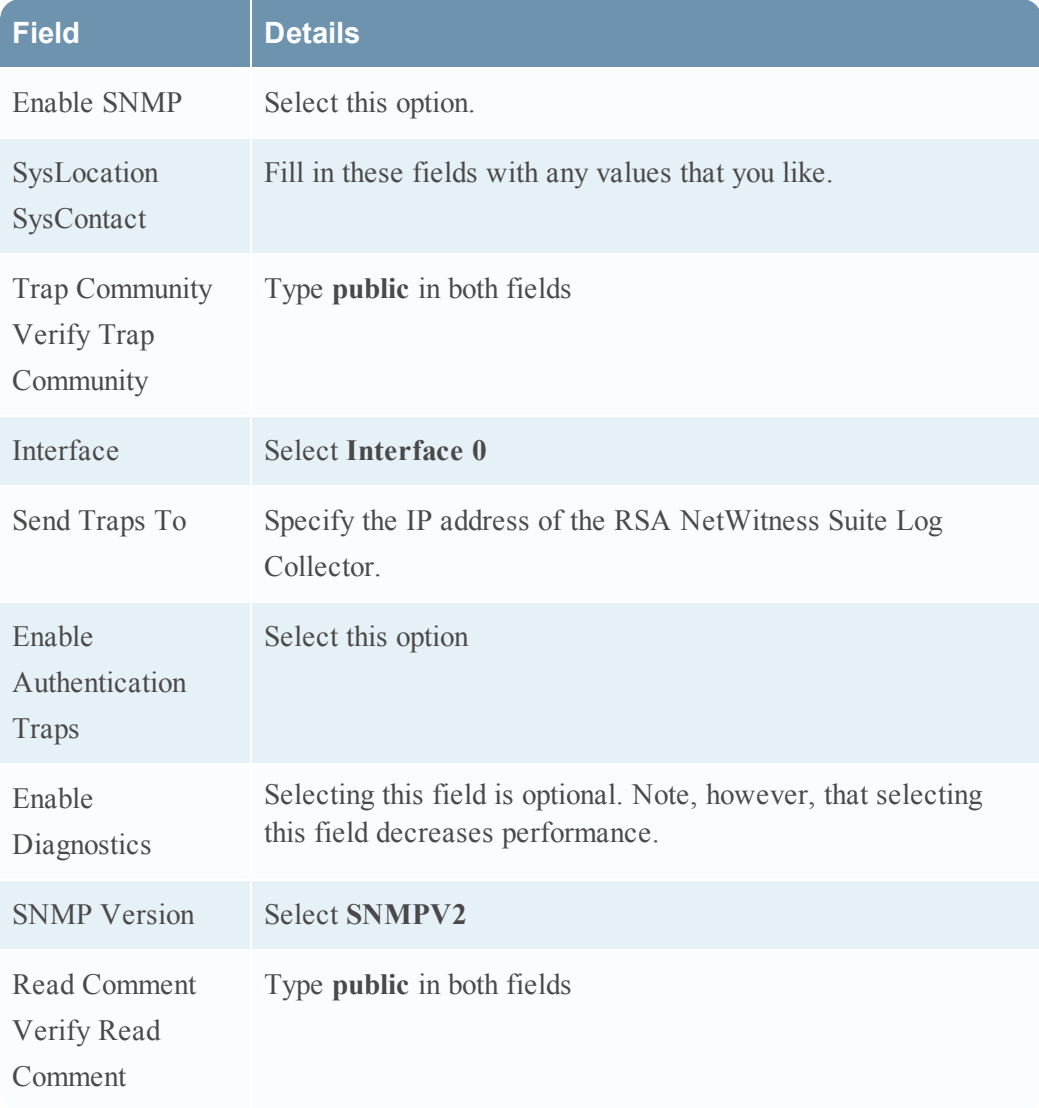

4. Click **Save Changes**.

Copyright © 2017 EMC Corporation. All Rights Reserved.

## **Trademarks**

RSA, the RSA Logo and EMC are either registered trademarks or trademarks of EMC Corporation in the United States and/or other countries. All other trademarks used herein are the property of their respective owners.